# **Professional Tracking Camera**

# **TR310 Quick Start Guide**

## **Package Contents**

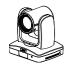

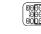

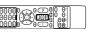

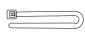

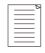

Camera unit

Remote control (Batteries included)

Cable ties(x5)

Quick Guide

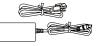

Power adapter &

Power cord

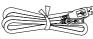

Type- C USB cable

1.8m

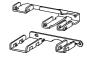

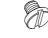

1/4"-20L=6.5mm Screw(x3)

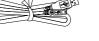

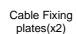

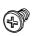

M2 x 4mm Screw(x4)

### Optional accessory \* For detail on optional accessories, consult your local dealer.

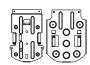

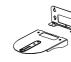

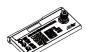

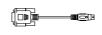

Din8 to D-Sub9 Cable

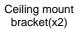

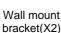

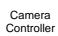

(CL01)

RS232 In/Out Y Cable

### **LED Indicator**

| LED              | Status                |  |
|------------------|-----------------------|--|
| Blue(Solid)      | Normal Operation      |  |
| Orange(Blinking) | Camera Initialization |  |
| Orange (Solid)   | Standby               |  |
| Red (Blinking)   | FW Updating           |  |
| Blue (Blinking)  | Tracking is on        |  |

P/N: 300AS910-EF4

#### Overview

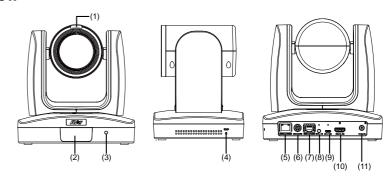

(1) Tally Lamp\*

(3) Power Indicator

- (5) PoE+ IEEE 802.3at
- (9) USB 3.0 Port (Type C) (10) HDMI Port

(11) DC Power Jack

- (2) IR Sensor
- (6) RS232 Port
- (7) RS422 Port
- (4) Kensington Lock
- (8) Audio In
- \* This feature is not supported on the TR310.

#### **Connections**

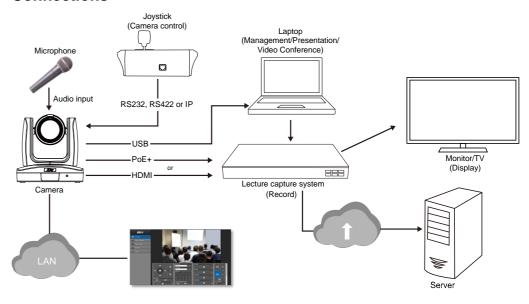

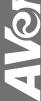

# **Install Cable Fixing Plate**

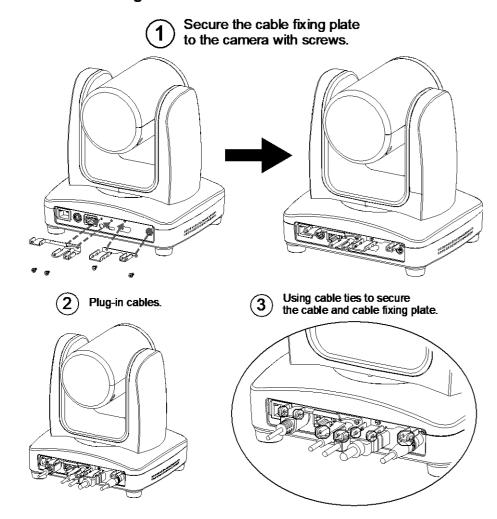

# **Remote Control**

The remote controller requires two (2) "AAA" size batteries, make sure batteries are installed properly before use.

|                                           |                                                                                                    | Name              | Function                                                                                                    |
|-------------------------------------------|----------------------------------------------------------------------------------------------------|-------------------|----------------------------------------------------------------------------------------------------|
| (1) O O O O O O O O O O O O O O O O O O O | <b>-</b> (2)                                                                                                    | (1) Power         | Turn the unit on/standby.                                                                                                    |
| (3) 1 2 3                                 |                                                                                                    | (2) Menu          | Open and exit the OSD menu.                                                                                                    |
| (7) POSITION BLC (8                       | (5)                                                                                                    | (3) Camera Select | CAM1 to CAM3 button<br>Selects a camera to operate.                                                                                                    |
|                                           | -(6)<br>-(8)<br>-(10)                                                                                                    | (4) Numeric Pad   | <ul> <li>Use for setting the preset position 0~9.</li> <li>Press number button (0~9) to move the camera to pre-configure preset position 0~9.</li> </ul> |
| (11)                                      | -(12)<br>-(14)                                                                                                    | (5) Preset        | Press "Preset" + "Number button (0~9)" to set the preset position.                                                                                       |
| (13)                                      | -(15)<br>-(17)<br>-(19)                                                                                                    | (6) Reset         | Press "Reset" + "Number button (0~9)" to cancel pre-configure preset position.                                                                           |
| EV- (EV-)                                 | <b>–</b> (20)                                                                                                    | (7) WDR           | Turn on/off WDR function.                                                                                                    |
| (18)                                      | <b>-</b> (22)                                                                                                    | (8) BLC           | Turn on/off backlight compensation                                                                                                    |
| (23)                                      | _(24)                                                                                                    | (9) ▲,▼,◄, & ►    | Pan and tilt the camera.                                                                                                    |
|                                           |                                                                                                    | (10) Enter        | When open the OSD menu and Confirm the selection or make a selection in OSD menu.                                                                        |
|                                           |                                                                                                    | (11) PT Reset     | Reset the Pan-Tilt position.                                                                                                    |
| (12) L/R DIR                              | Left and right orientation setting Press "L/R DIR" + "#1" button to reset setting Press "L/R DIR" + "#2" button to move to opposite direction. |                   |                                                                                                    |
| (13) Zoom +/-                             | Zoom in/out slow.                                                                                                    |                   |                                                                                                    |
| (14) MF/Far/Near                          | Enable manual focus. Use Far/Near to adjust the focus.                                                                                         |                   |                                                                                                    |
| (15) Zoom Fast +/-                        | Zoom in/out fast.                                                                                                    |                   |                                                                                                    |
| (16) Pan-tilt Fast/Slow                   | Pan-Tilt speed adjustment.                                                                                                    |                   |                                                                                                    |
| (17) AF                                   | Auto focus.                                                                                                    |                   |                                                                                                    |
| (18) Auto Tracking                        | Auto Tracking on/off.                                                                                                    |                   |                                                                                                    |
| (19) Freeze                               | Freeze the live image                                                                                                    |                   |                                                                                                    |
| (20) EV +/-                               | EV level adjustment.                                                                                                    |                   |                                                                                                    |
| (21) Switch                               | Change presenter.                                                                                                    |                   |                                                                                                    |
| (22) Tracking Point                       | When presenter enters this area, the camera will start tracking.                                                                               |                   |                                                                                                    |
| (22) Tracking Point *                     | When pressing and holding this button for 3 seconds or more, it will switch the tracking mode between "Presenter" vs "Zone".                   |                   |                                                                                                    |
| (23) Upper Body                           | Presenter's size on screen is upper body.                                                                                                    |                   |                                                                                                    |
| (24) Full Body                            | Full body Presenter's size on screen is Full body.                                                                                             |                   |                                                                                                    |

### **Setup Tracking Point**

Setup a tracking point as a start point of auto tracking. In general, the tracking point is set at the position of the speaker. When the camera detects a person at the tracking point it will start to track that person. Also, when tracking is lost, the camera will revert back to the tracking point after a few seconds.

- 1. Press (MENU) button on remote control to call out the OSD menu.
- 2. Go to Network > DHCP > On. Then, go to System > Information to check IP address of the camera.

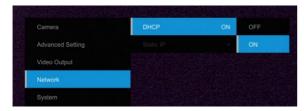

3. Next, open the browser on your PC/laptop, enter the IP address of the camera and connect to camera (Default login account and password are **admin/admin)**. User should see the camera Web UI.

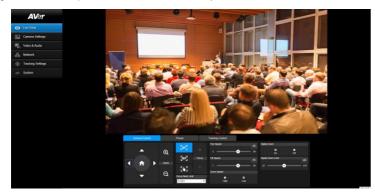

4. Select Tracking Settings > Presenter. Use ▲, ▼, ◄, ▶, ⊕ and ⊙ to set the camera position, then, select Save to Preset 1 to save the tracking point. For more detail setting of tracking, please refer to user manual.

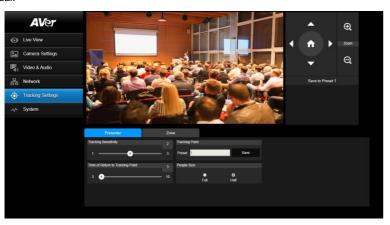

### **Getting Started**

Please visit the following link to learn more about the camera before using it:

https://averusa.com/education/support/tr310

You can find guided video tours like the ones listed below.

**Guided Tour** 

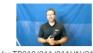

AVer TR310/311/311HN/313/333 Advanced Configuration

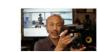

Distance Learning Tracking Camera

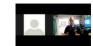

Webinar: Connecting Remote Students to the Classroom with TR310

1

You can also find new Firmware, Software, Frequently asked questions and the User manual as well as a host of guides in the respective tabs below:

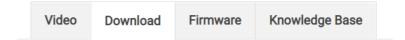

To access more help, please submit a trouble shooting tickets here:

https://averusa.force.com/support/s/contactsupport

#### **Federal Communication Commission Interference Statement**

NOTE: This equipment has been tested and found to comply with the limits for a Class A digital device, pursuant to part 15 of the FCC Rules. These limits are designed to provide reasonable protection against harmful interference when the equipment is operated in a commercial environment. This equipment generates, uses, and can radiate radiofrequency energy and, if not installed and used in accordance with the instruction manual, may cause harmful interference to radio communications. Operation of this equipment in a residential area is likely to cause harmful interference in which case the user will be required to correct the interference at his own expense.

FCC Caution: Any changes or modifications not expressly approved by the party responsible for compliance could void the user's authority to operate this equipment.

This device complies with part 15 of the FCC Rules.

The Operation is subject to the following two conditions:

- (1) This device may not cause harmful interference, and
- (2) this device must accept any interference received, including interference that may cause undesired operation.

Warning: This is a class A product. In a domestic environment this product may cause radio interference in which case the user may be required to take adequate measures.

#### Caution

- Risk of explosion if battery is replaced by an incorrect type.
- Dispose of used batteries in a safe and proper manner.

©2020 AVer Information Inc. All rights reserved.

All rights of this object belong to AVer Information Inc. Reproduced or transmitted in any form or by any means without the prior written permission of AVer Information Inc. is prohibited. All information or specifications are subject to change without prior notice.

#### **Contract Information**

#### USA

AVer Information Inc. 668 Mission Ct. Fremont, CA 94539 www.averusa.com

Toll-free: 1(877)528-7824 Local: 1(408)263-3828 Support.usa@aver.com